# SF-99 **PX-99 CONFIGURATION SOFTWARE FOR COMPUTER**

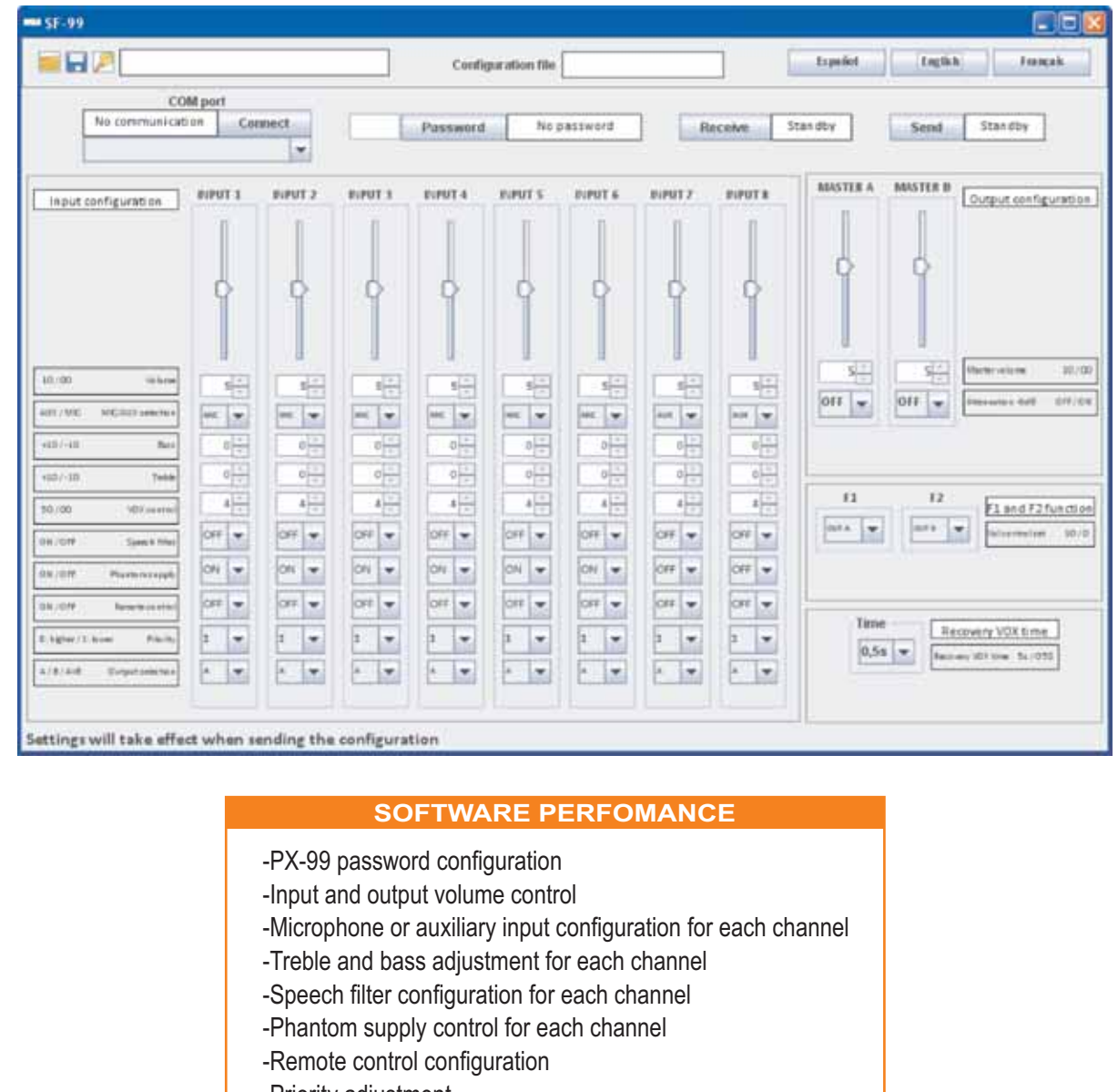

- -Priority adjustment
- -Matrix control
- -Fading adjustment of -6db per output
- -Function keys configuration
- -VOX recovery time adjustment

**MINIMUN SYSTEM REQUIREMENTS**

Screen resolution : 1024X768 Processor: Pentium IV or later versions Memory: 1GB Microsoft Windows JRE v.7 or later versions Drivers included in installation package

Electroacústica

**UNION DESARROLLOS ELECTRONICOS s.a.** www.udeaudio.com

Main Avda. BARCELONA, 24 Office 08970 - SANT JOAN DESPÍ BARCELONA - ESPAÑA Tel: 34-93 477 28 54 Fax: 34-93 261 17 52 ude@udeaudio.com

Madrid C/ LUIS I, 88, 3ª planta Delegation 28031 - MADRID ESPAÑA Tel: 34-91 311 60 76 Fax: 34-91 450 19 97 centro@udeaudio.com

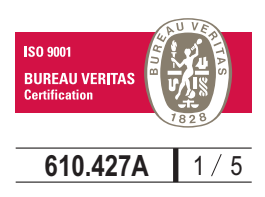

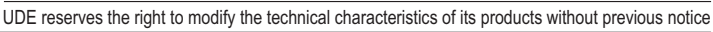

## SF-99

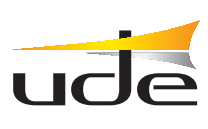

### **INSTALLATION**

The SF-99 software will only be installed once.

The SF-99 software is developed under JAVA version 7.0. You must have JRE installed before proceeding with the installation. If you have it **1** installed, proceed to step 2. Otherwise, the JRE version is available as free download on this link: http//www.java.com/download.

Download the SF-99 software from the website of Unión Desarrollos Electrónicos: www.udeaudio.com **2-** Available two versions for different operating systems: -Windows XP

-Windows vista and Windows 7.

Unzip the RAR file "SF-99.rar" in a specific folder **3-**

**4-** Install the drivers of the virtual COM port from SF-99. In the unzipped folder, you will find a folder named "Drivers" in which you will find 2 executables, one for 32 bit processors and another one for 64 bit processors. Open the file according to the processor used in your computer.

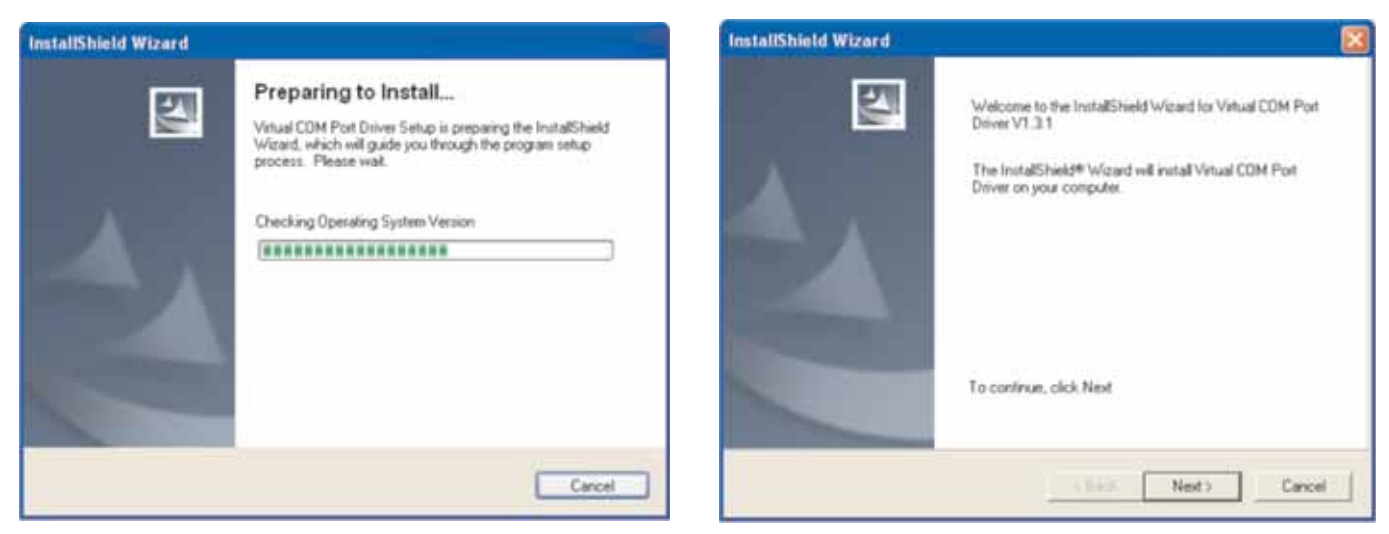

The installation process will begin Follow the instructions showing on screen Completing the installation of the virtual COM drivers

**5-**Copy the installation files located in the folder named "files" and paste them one by one in the JAVAfolders as followed:

-File win32com.dll >> To folder Java\Bin Example: C:\Program Files\Java\jre7\bin

-File comm.jar >> To folder Java\lib\ext Example: C:\Program Files\Java\jre7\lib\ext

-File javax.comm.properties >> To folder Java\lib Example: C:\Program Files\Java\jre7\lib

Once the installation is finished, reset the computer for the system to apply the convenient modifications to the system.

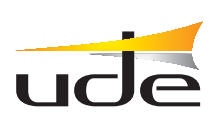

#### **FUNCTIONALITY**

Before starting the software you must have installed the drivers and the configuration files.

Also you must connect the PX-99 to the computer using a USB cable A-B type ( as showed in the image ).

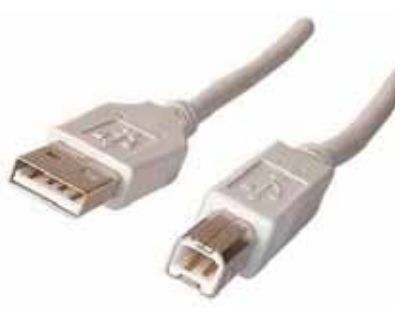

Next, switch on the PX-99:

1-Open the file SF-99.jar

The next screen shows up

The SF-99 software is divided into two parts:

CONFIGURATION/COMMUNICATION PANEL **A-**

### AUDIO AJUSTEMENTS PANEL **B-**

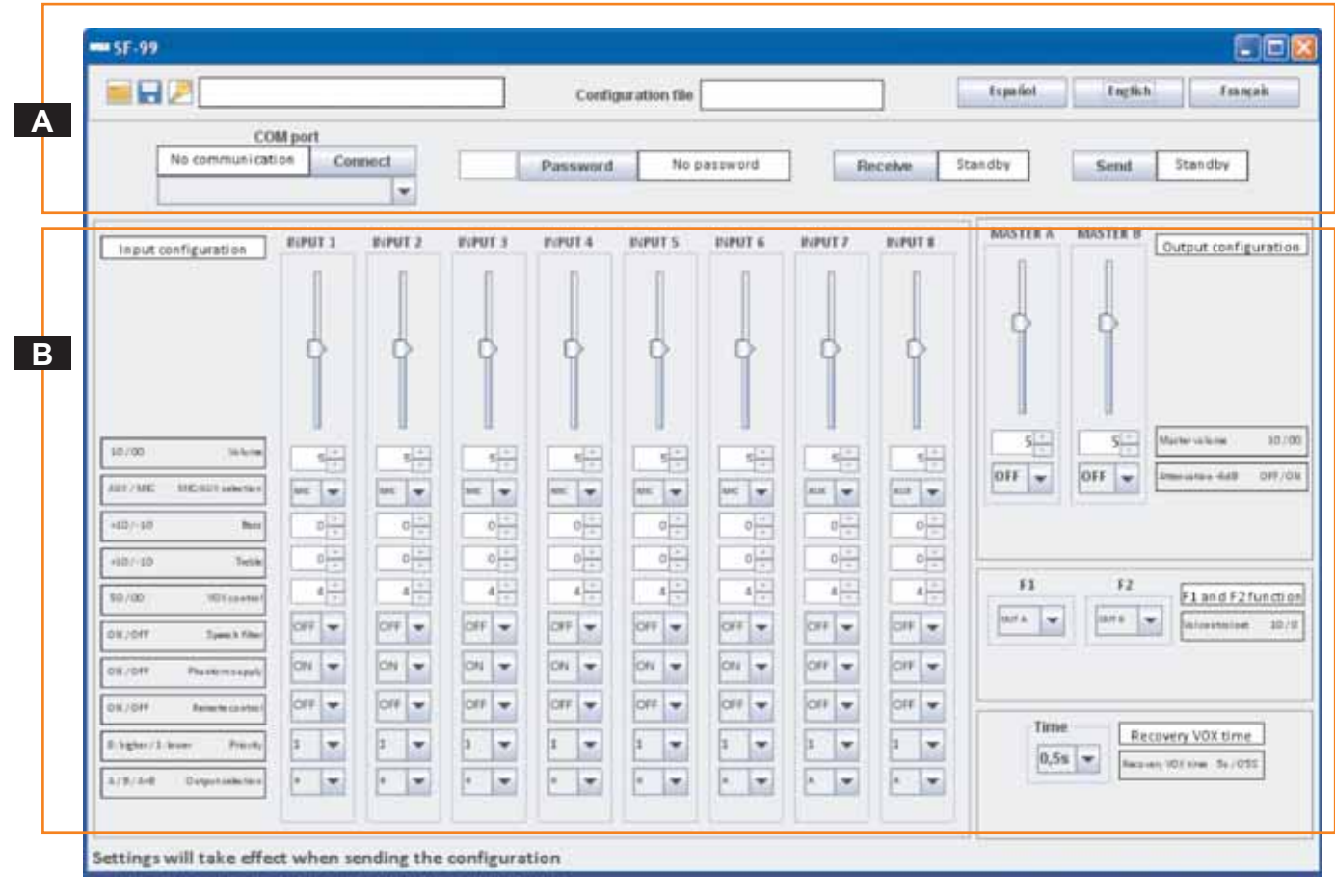

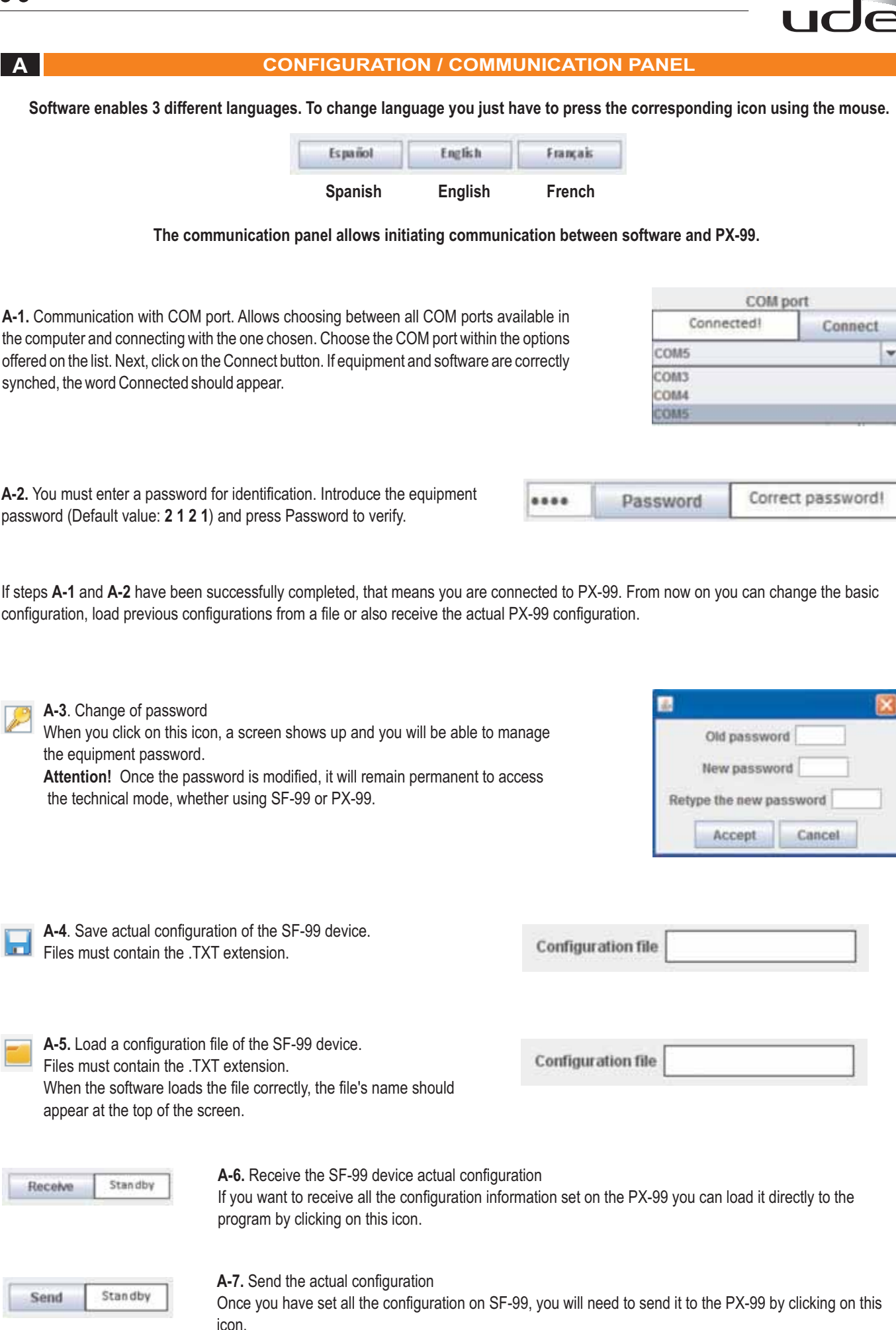

## SF-99

**B**

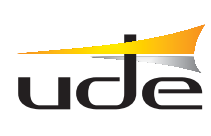

#### **AUIO ADJUSTEMENTS PANEL**

**Using this panel, the user is able to configure every parameter of the PX-99 device using SF-99.**

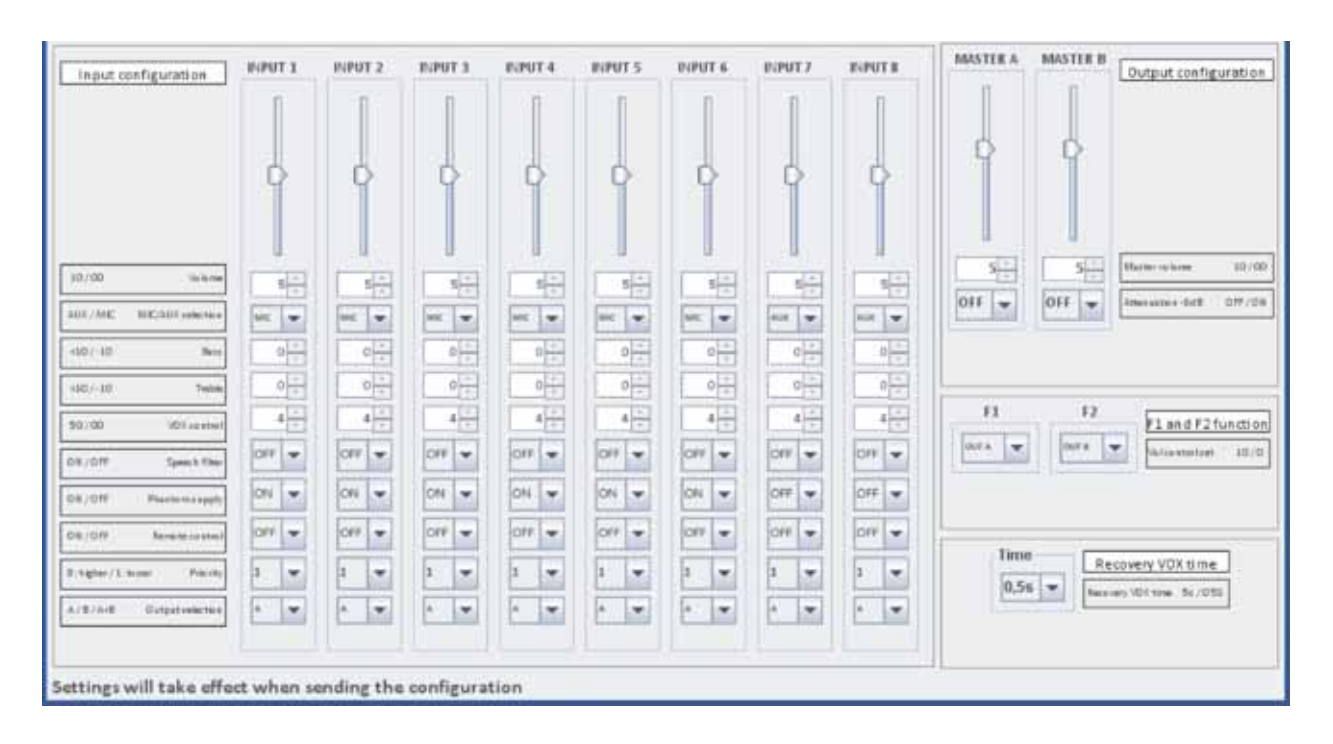

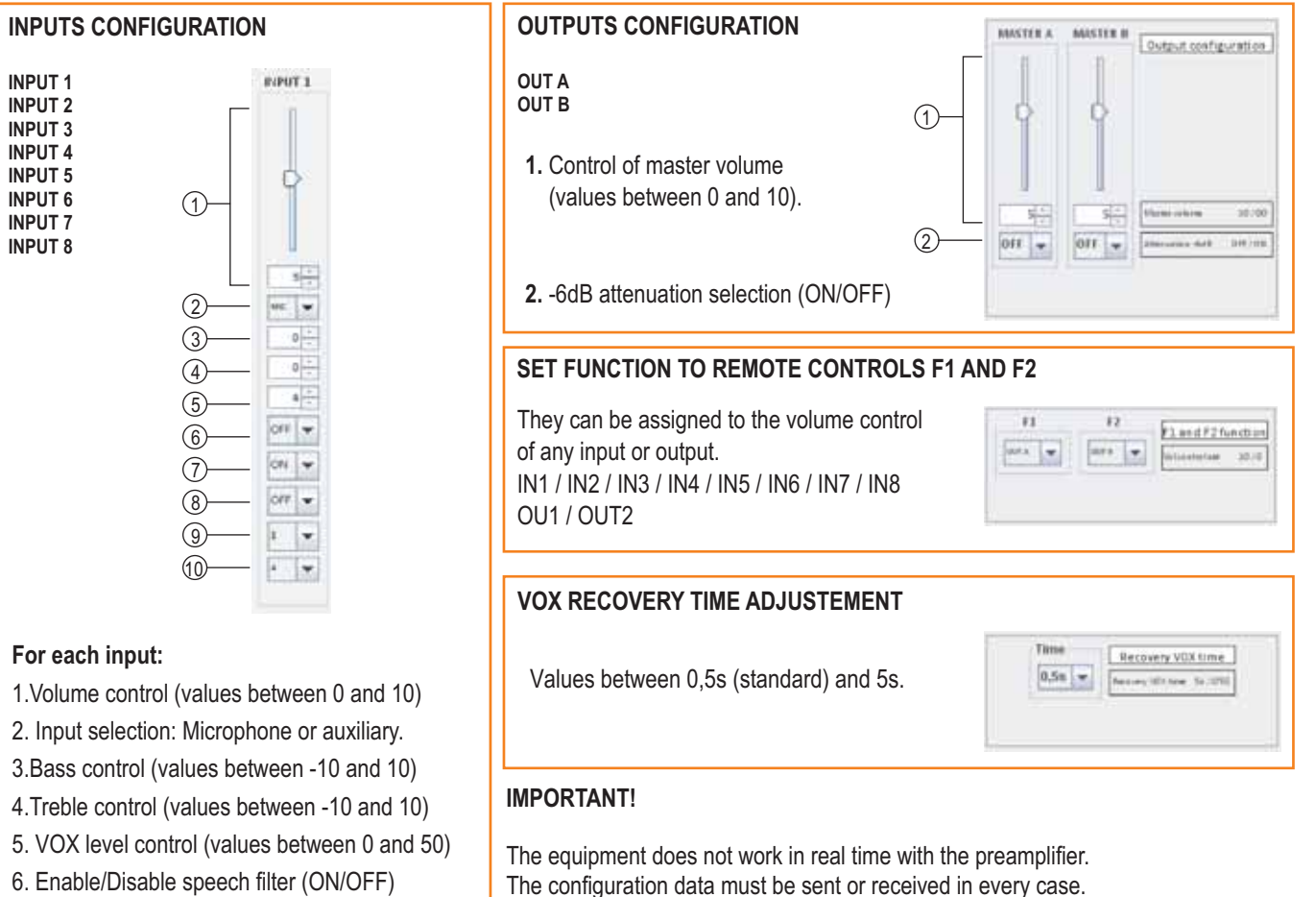

7.Phantom supply (ON/OFF)

- 8.Remote control selection (ON/OFF)
- 9.Priorities configuration(values between 1 and 8)

10. Output assignment (A/B/A+B)

**Existing work conditions:** 1. If an input has its priority set to 1, the remote control will switch to OFF.

2. If the auxiliary input is chosen, the phantom power and the speech filter will be disabled.